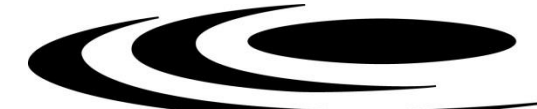

## **УКАЗАНИЯ ЗА ПОПЪЛВАНЕ И ПОДАВАНЕ НА ПРОЕКТНО ПРЕДЛОЖЕНИЕ ПО КОНКУРС ЗА ПРОЕКТИ ПО ПРОГРАМИ ЗА ДВУСТРАННО СЪТРУДНИЧЕСТВО БЪЛГАРИЯ – АВСТРИЯ – 2022 Г.**

Подаване на проектно предложение се извършва чрез модул "Електронно кандидатстване" в СУНИ, като за целта следва да създадете профил, в случай че нямате такъв. С цел избягване на възникнали затруднения в последния момент, **избягвайте подаването на проектни предложения в последния час** преди изтичане на крайния срок за кандидатстване по процедурата (системата автоматично ще се затвори с настъпването му – **17:30 часа на 31.01.2023 г.).** Проверката на формуляра за кандидатстване, приключването, електронното подписване и подаването му отнемат време и съответно изискват добро планиране. Подадено проектно предложение е единствено това, което е получило регистрационен номер от СУНИ.

Модулът за електронно кандидатстване на Системата за управление на национални инвестиции (СУНИ) се достъпва чрез ел. адрес: https://enims.egov.bg/. Регистрацията се извършва като изберете модул "Електронно кандидатстване" от началния екран:

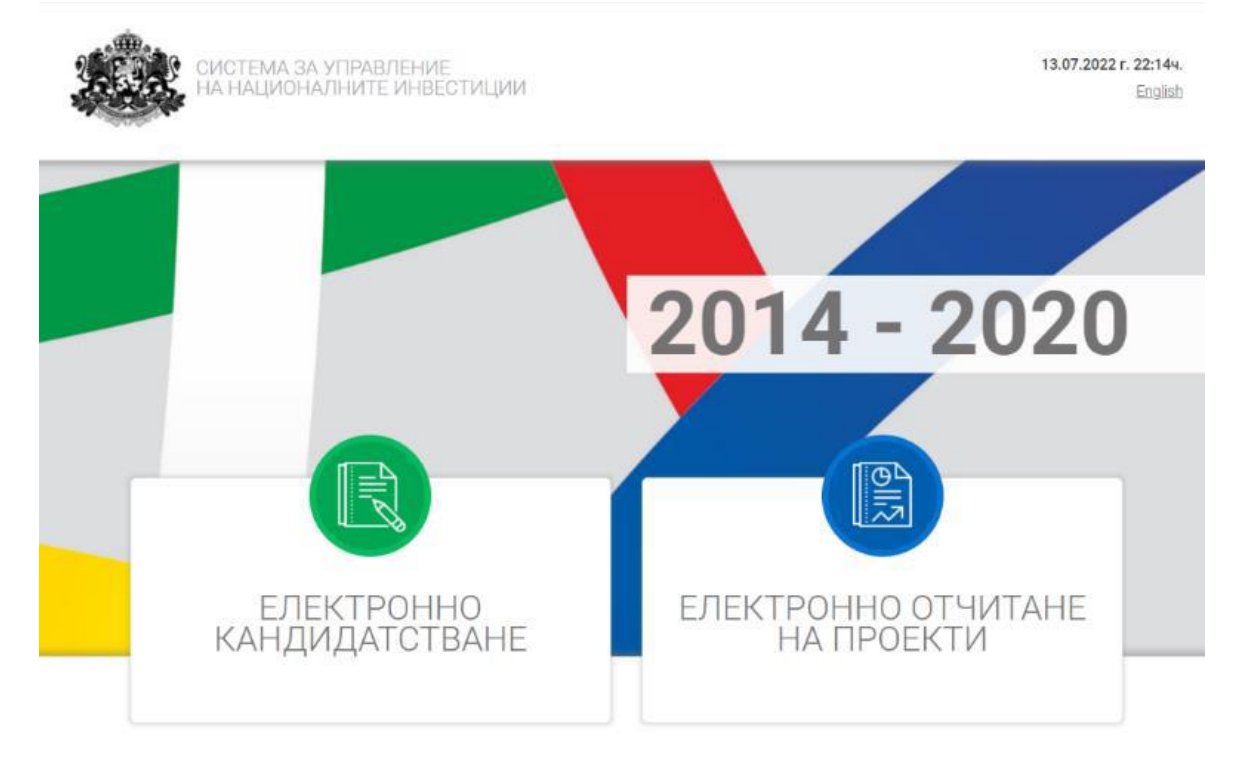

## **РЕГИСТРАЦИЯ**

Избирате "Вход в системата" и "Нов потребител":

Системата генерира форма за попълване на регистрационни данни. След като се уверите, че въведената от Вас информация е коректна потвърдете създаването на нов профил, като следва да имате предвид, че Системата ще изпрати електронно съобщение на посочения електронен адрес, съдържащо линк за потвърждаване на регистрацията.

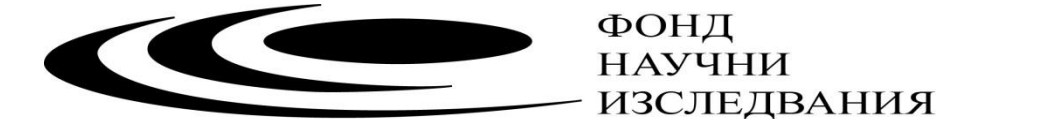

Ако имате вече създаден профил в системата изберете бутона "Вход", намиращ се в горния колонтитул на страницата. Въведете потребителското си име (е-мейл адрес), с който сте извършили регистрацията и зададената парола.

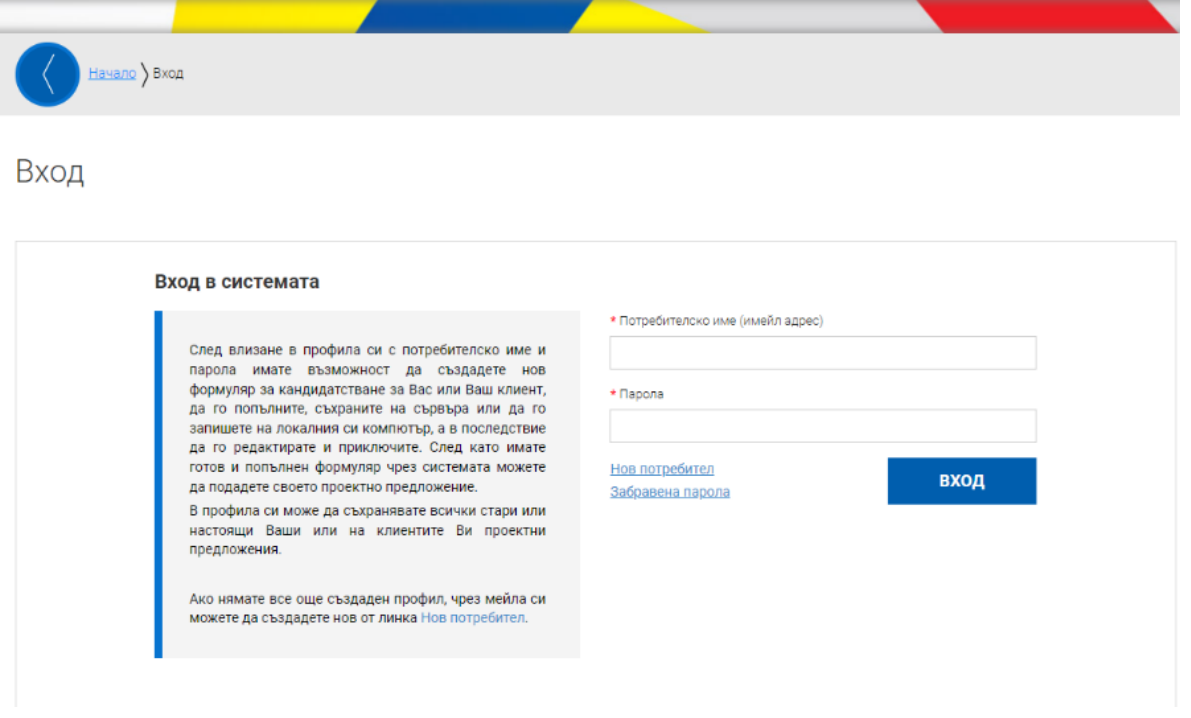

За да прегледате отворена процедура изберете от основното меню "СХЕМИ ЗА КАНДИДАТСТВАНЕ". Системата визуализира дървовидната структура с всички отворени схеми. Разгънете дървото чрез избор с ляв бутон на мишката и изберете чрез кликване върху хипервръзката "Министерство на образованието и науката" > "Фонд "Научни изследвания" > "BG-175467353-2022-06 - Конкурс за проекти по програми за двустранно сътрудничество България – Австрия – 2022 г.".

Системата ще визуализира страница с подробна информация за процедурата (вкл. кратко описание, краен срок за подаване на проектни предложения, приложени документи за кандидатстване и информация).

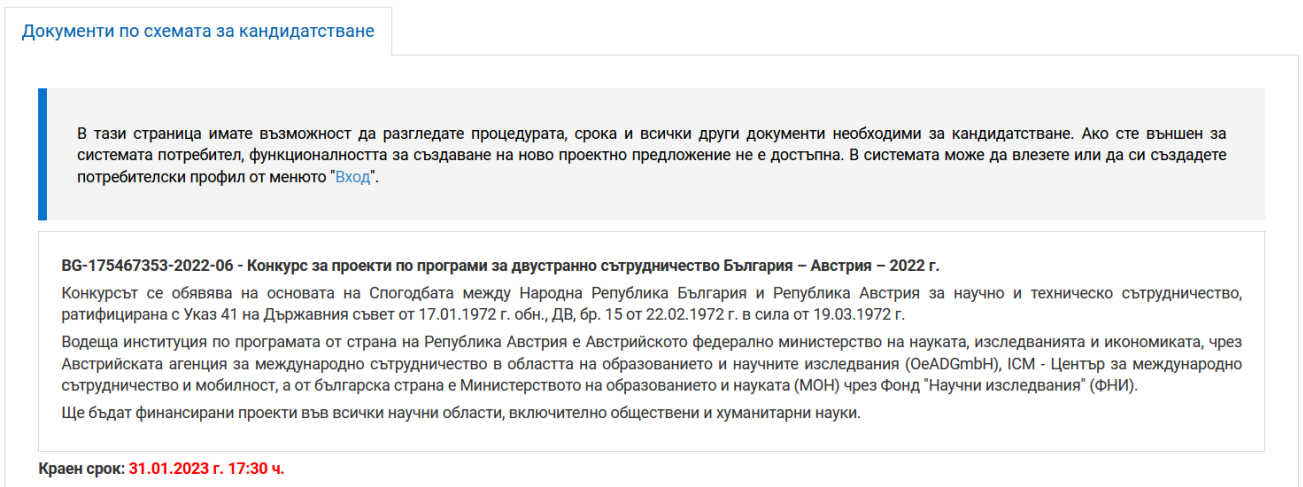

Можете да създадете нов електронен формуляр чрез избор на бутона "НОВО ПРОЕКТНО ПРЕДЛОЖЕНИЕ" от отворения подробен изглед на отворена процедура (функционалността е достъпна само за регистрирани потребители).

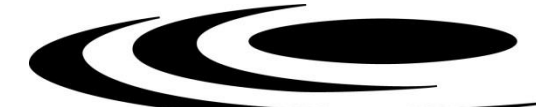

### Отворена схема за кандидатстване

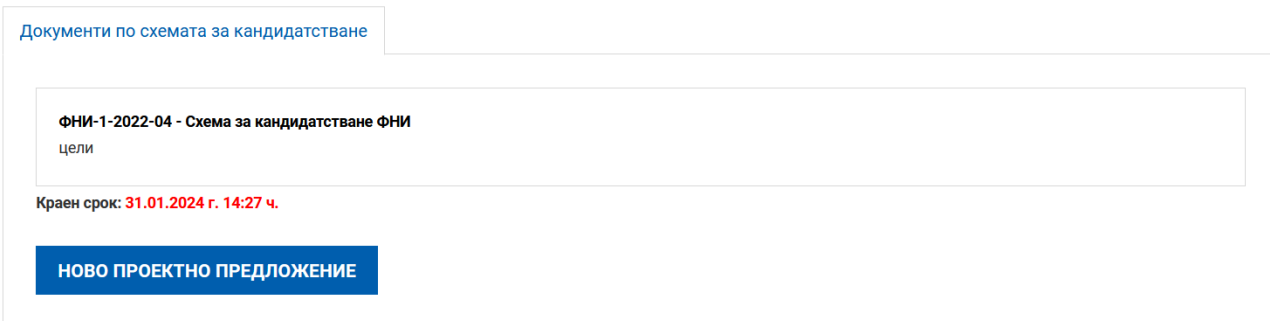

За да запишете въведената информация във формуляра за кандидатстване е необходимо да използвате бутонът "Запис на формуляра в системата". Записаният формуляр е видим в раздел Формуляри, таб "Работни формуляри".

От раздел "Формуляри", подраздел "Работни формуляри" в системата имате възможност да прегледате, редактирате, изтриете и изтеглите като файл формуляра в системата така, че той да е достъпен и видим в профила Ви отвсякъде, независимо къде работите, от офиса или от вкъщи.

Ако не изберете изрично командата за запис "Запис на формуляра в системата" от менюто долу, формулярът няма да остане записан в системата. **Системата не извършва автоматично записване на формуляра в профила Ви**, необходимо е периодично да избирате командата "Запис на формуляра в системата" и особено при излизане от страницата "Редакция на формуляр за кандидатстване".

При повторно влизане в системата в менюто "Формуляри" може да видите всички Ваши формуляри разделени в две групи: Работни и Приключили. Работните формуляри са тези, по които все още не е въведена цялата информация и не са приключени. Приключените формуляри са тези, които са готови за подаване, но все още не са подадени. Тук имате възможност да изберете желания формуляр и да го заредите в системата за преглед или редакция.

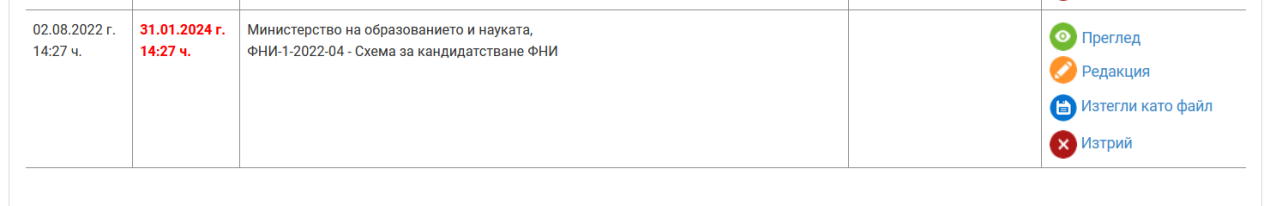

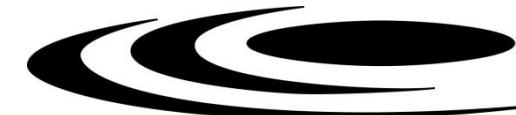

# **ПОПЪЛВАНЕ НА ПРОЕКТНО ПРЕДЛОЖЕНИЕ**

**Електронният формуляр съдържа 8 секции**

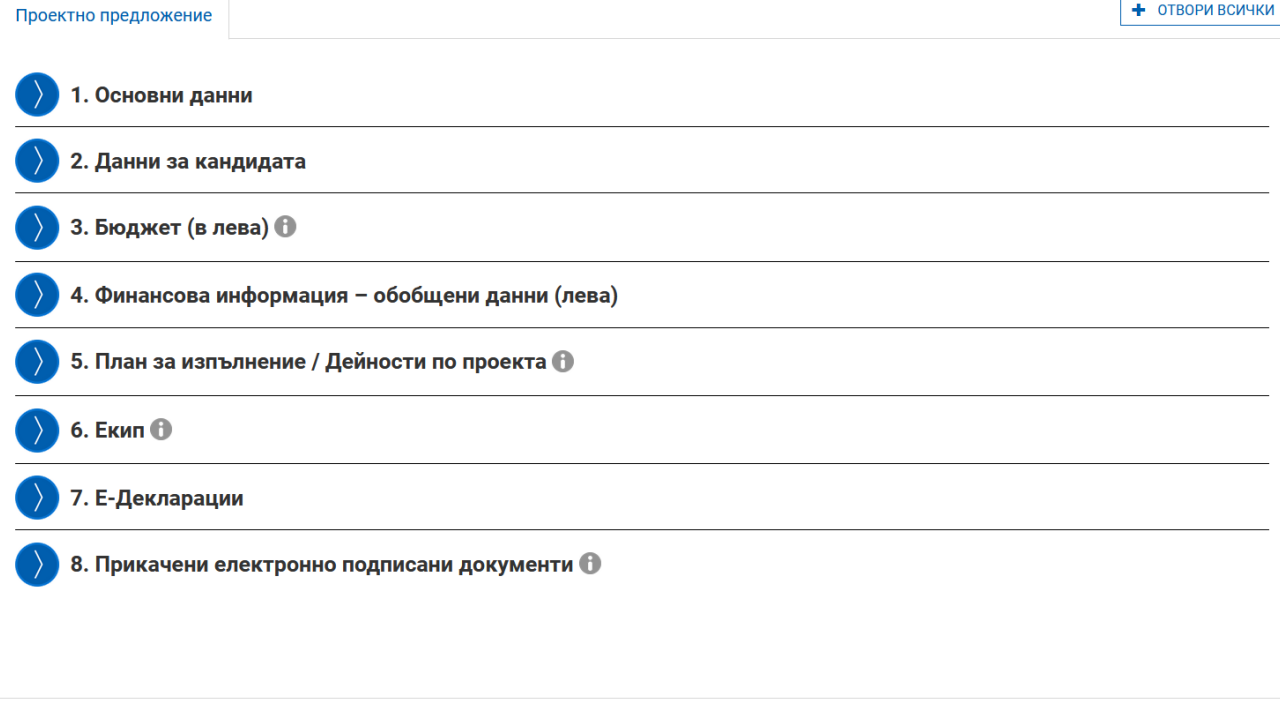

#### **1. Основни данни**

Попълват се всички полета с данни на базовата организация, кратко описание на проекта на български и на английски език, цели на проекта.

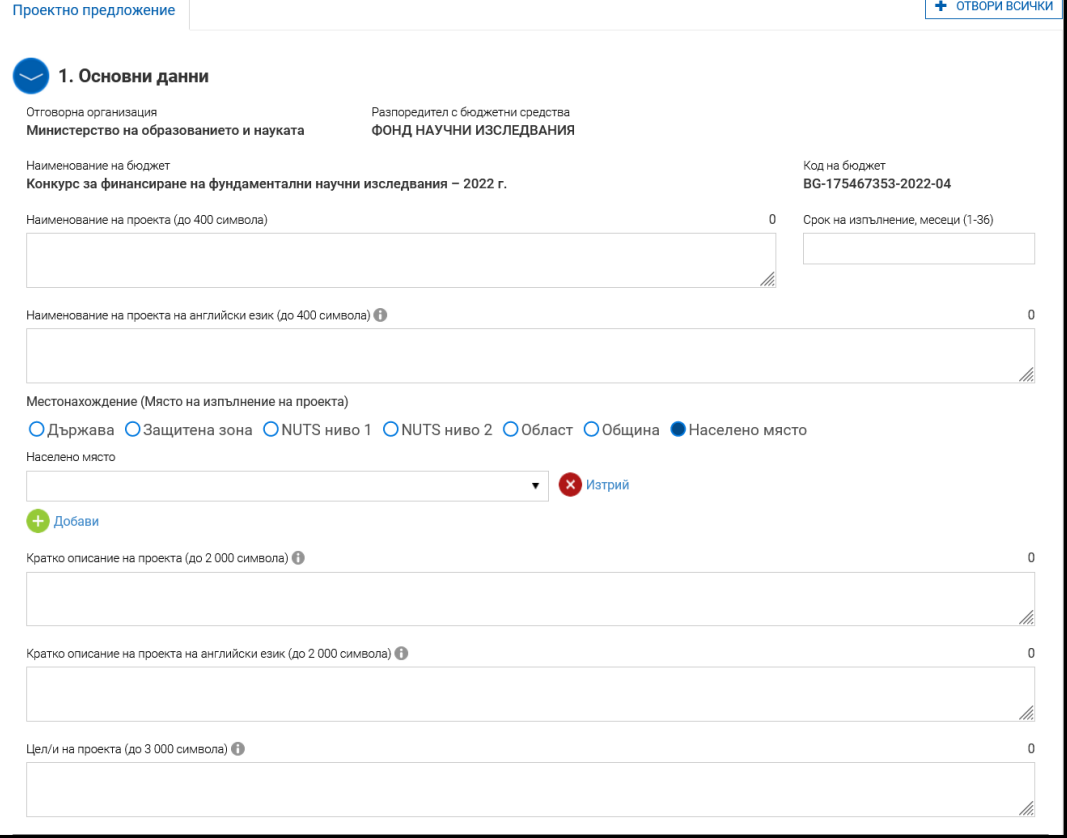

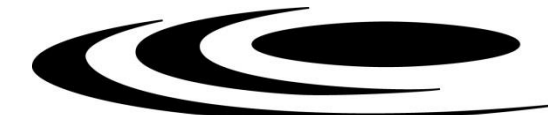

## ФОНД научни ИЗСЛЕДВАНИЯ

#### **2. Данни за кандидата**

Попълват се всички полета с информация за базовата организация "Лице за контакти" е ръководителят на проектното предложение

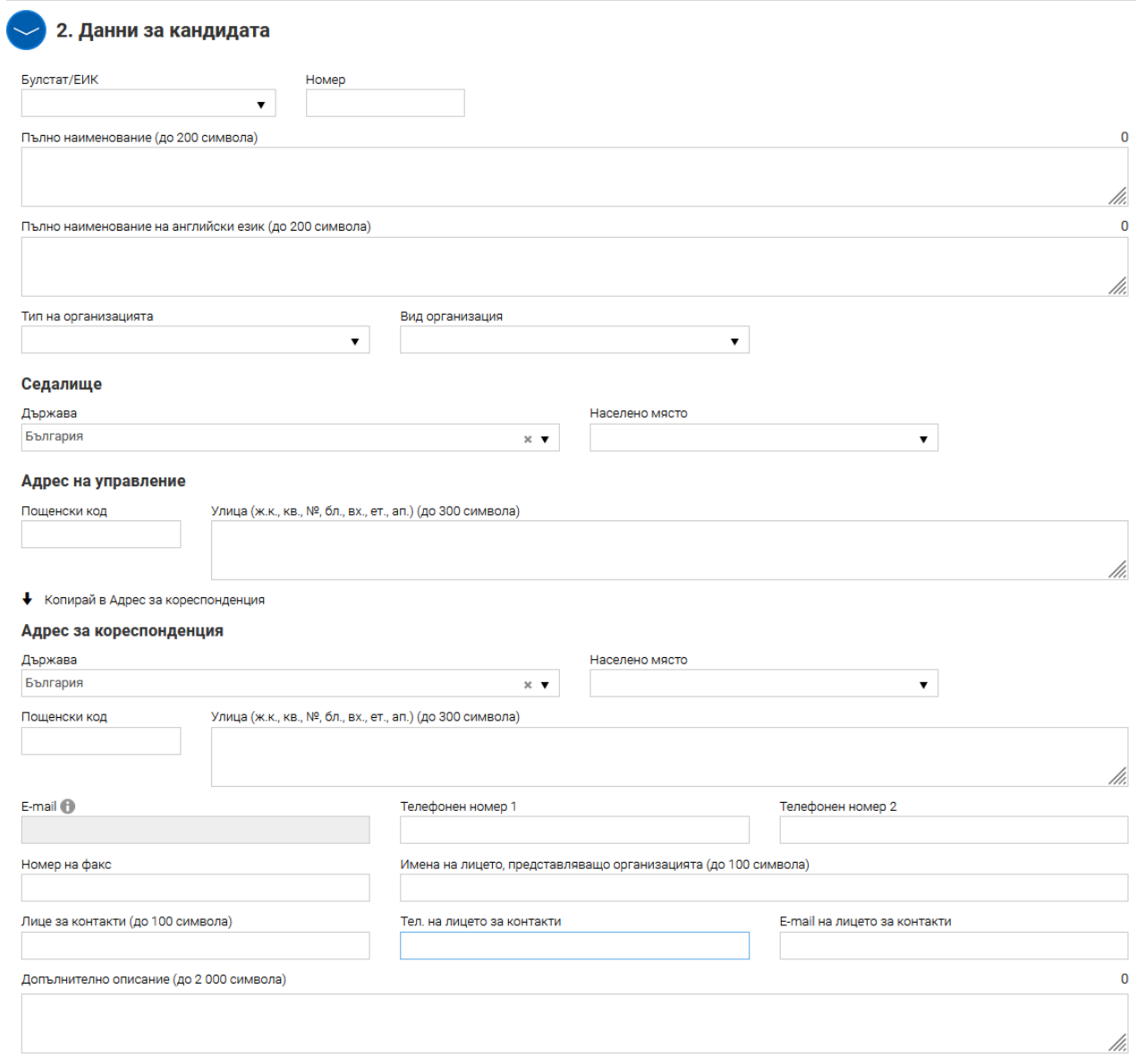

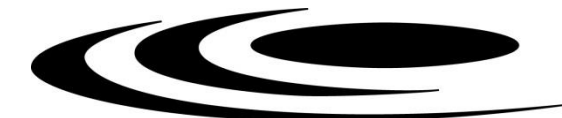

#### **3. Бюджет**

Тук се попълва общият бюджет на проектното предложение.

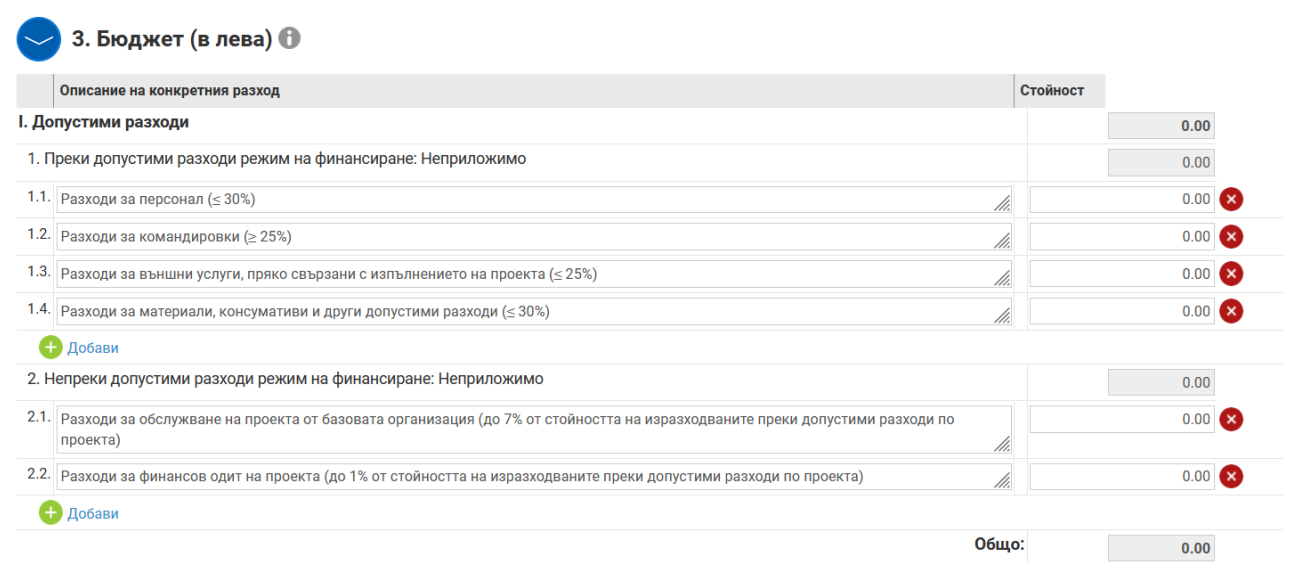

#### **4. Финансова информация – обобщени данни (лева)**

Системата автоматично пренася сборът от т. 3. Бюджет

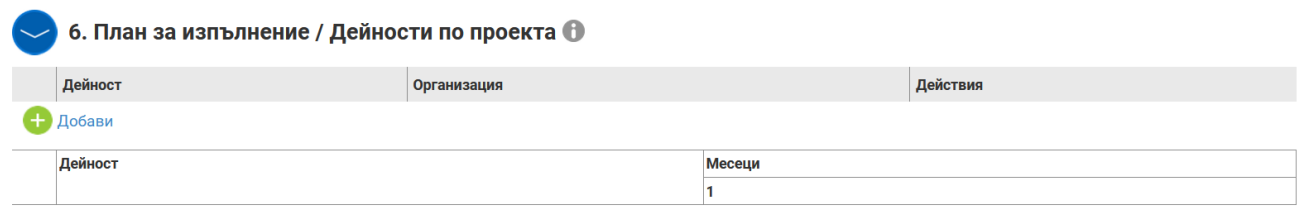

#### **5. План за изпълнение / Дейности по проекта**

Тази секция отговаря на два модула от формуляра за Научно описание на проекта – **4.1. Описание на работна програма на проекта** и **4.2. План за двустранно сътрудничество в рамките на проекта**

Дейностите по проекта се групират в работни пакети. Работните пакети, които включват изпълнение на научноизследователски дейности, задължително предвиждат достигане до един или няколко научни резултата.

Очакваните резултати на проектите трябва да са ясни, измерими и проверими при тяхното междинно и крайно отчитане съгласно Правилника за наблюдение и оценка на научноизследователската дейност, осъществявана от висшите училища и научните организации, както и на дейността на Фонд "Научни изследвания" . Те трябва задължително да предвиждат за всеки етап от проекта поне една приета за печат или излязла от печат научна публикация в списание с импакт фактор или импакт ранг, а за проекти в областта на обществените и хуманитарните науки – публикация в реферирано и индексирано списание, или рецензирана студия, или част от монография.

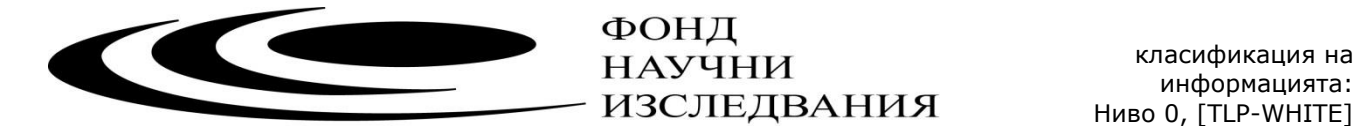

С бутон "добави" може да добавите толкова работни пакети, задачи и дейности, колкото сте предвидили за изпълнение на проекта, като за всички подробно попълните полетата – "описание", "начин на изпълнение" и "резултат".

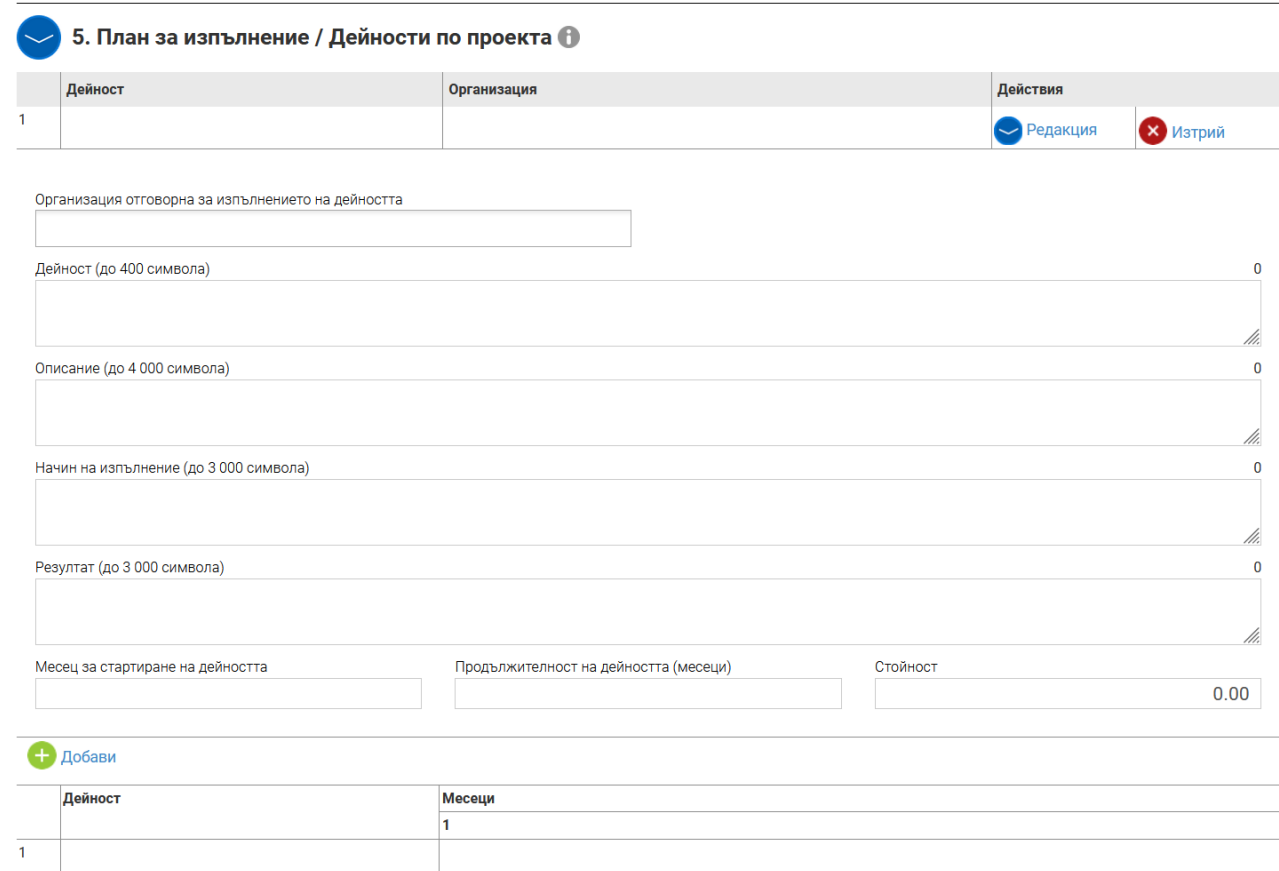

Поле "Стойност в лв." не е задължително.

Системата автоматично генерира визуализация на графика на проекта по дейности и месеци.

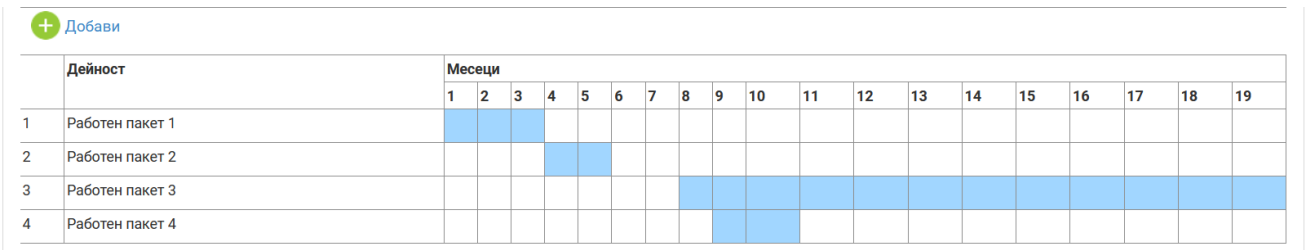

#### **6. Екип**

В секцията последователно се изписват всички членове на екипа, като се започне с ръководителя на проектното предложение.

В поле "Позиция по проекта", моля, изписвайте и статута на съответния член на колектива – студент, млад учен, докторант, постдокторант, учен от чужбина.

Научните биографии на екипа се прилагат за всеки член в отделен файл.

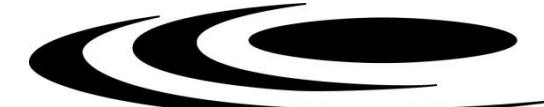

6. Екип

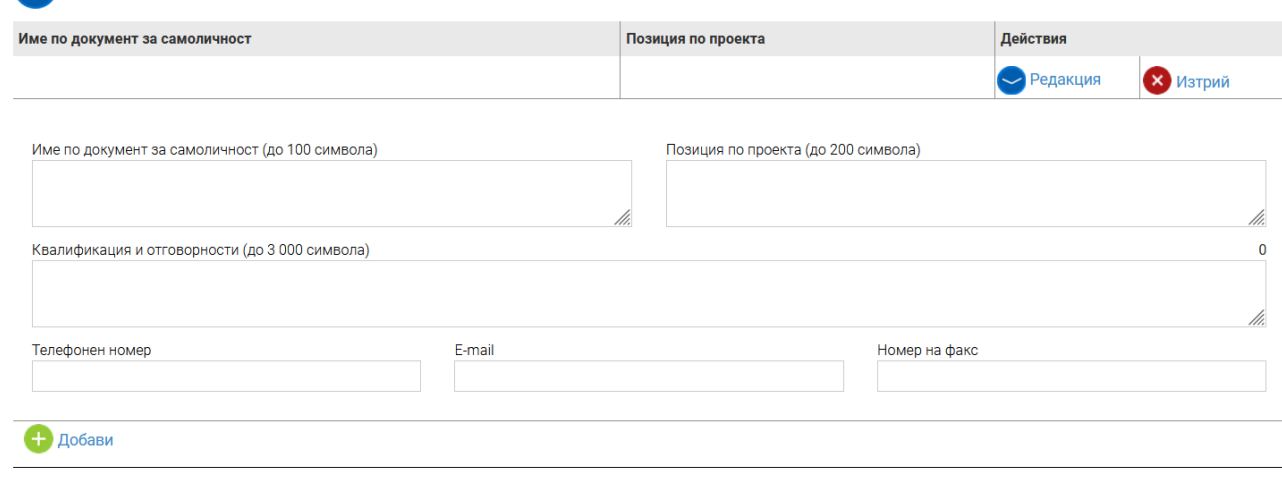

### **7. Е-Декларации**

С попълването на тази декларация, декларирате, че базовата организация е допустим кандидат според насоките на конкурса. Изборът се прави от падащо меню.

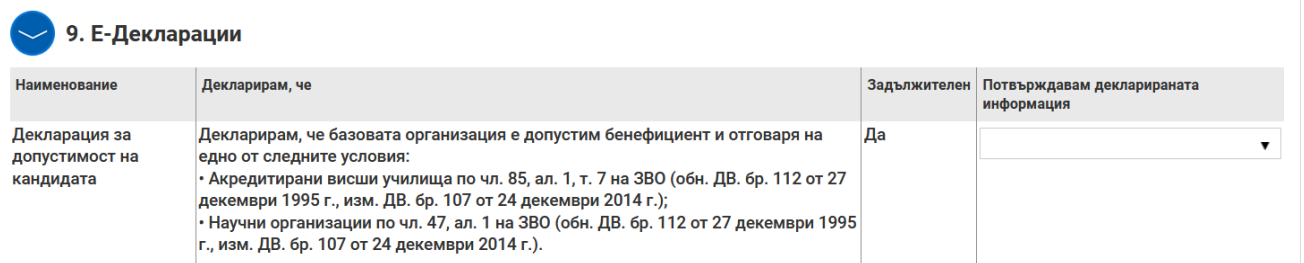

#### **8. Прикачени електронно подписани документи**

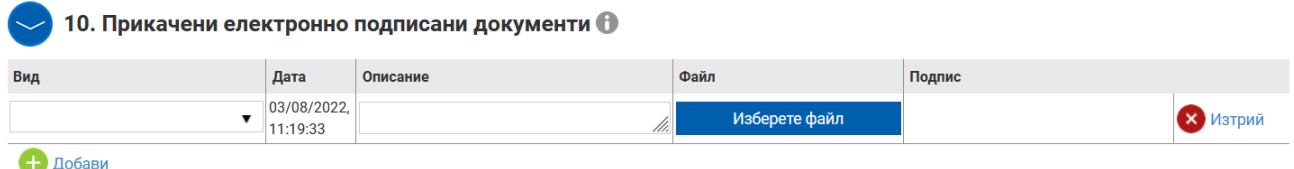

Моля, прикачете предварително попълнени следните файлове, спазвайки долните изисквания.

*Подписани с електронни подписи или подписани и сканирани:*

- **Административно описание на проекта/Формуляр (формат .pdf)**
- **Administrative description of the project (формат .pdf)**

*Файлове с възможност за автоматично търсене (в .pdf формат генериран автоматично от документа):*

- **Научно описание на проекта/Формуляр (формат .pdf)**

*Файлове с бюджета на проектното предложение – във формат .xls/x*

- **Финансов план на проекта (формат.xls, .xlsx)**

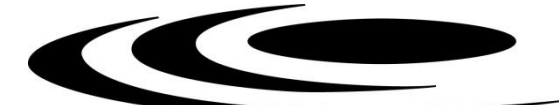

*Файлове:*

#### - **Curriculum vitae (формат .pdf)**

*Декларациите от името на ръководителя базовата, както и декларацията за обработка на лични данни от ръководителите на организациите, могат да се подадат подписани електронно или се подават в оригинал в деловодството на Фонда и важат за всички конкурси на Фонда през годината. Нови декларации се подават само при промяна на обстоятелства по тях.*

- **Декларация във връзка с т. 3.1.1. от Насоките на Конкурса (формат.pdf)**
- **Декларация във връзка с т. 3.1.2. от Насоките на Конкурса (формат.pdf)**

*Всички останали документи следва да са подписани и сканирани в .pdf формат*

- **Декларация във връзка с чл. 46, ал.3 от ПФНИ и т. 3.2.1 от Насоките на Конкурса (формат.pdf)**
- **Декларация от ръководителя на проектното предложение, във връзка с кръстосана проверка на дейностите, предвидени в проекта, с оглед избягване на двойно финансиране на дейности**
- по Конкурси на Фонд "Научни изследвания" за 2022 г."
- **Декларация от членовете на колектива за обработване на лични данни (формат.pdf)**
- **Заявление по чл. 48, ал. 4 от ПФНИ (формат .pdf)**

Предвидена е възможност за прикачване и на **Други документи (формат.docx, .doc, .xlsx, .xls, .pdf, .rar)**

**Внимание:** При подаване на проектното предложение, моля да не криптирате или заключвате прикачените към формуляра за кандидатстване файлове. Криптираните или заключени файлове не позволяват преглед от страна на ВНЕК и независимите оценители и могат да доведат до отхвърляне на подадения проект.

#### **Проверка на формуляра за допуснати грешки**

По всяко време преди да сте приключили проектното предложение имате възможност да проверявате формуляра за грешки/непопълнени полета и други контроли, заложени в системата чрез избор на команда "Провери формуляра за грешки":

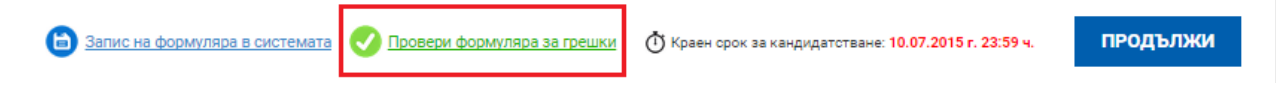

При избор на командата системата извежда списък от допуснатите грешки. Във формуляра за кандидатстване всички грешки са маркирани в червени полета.

Системата извършва два вида проверки – такива, които ако не се отстранят, системата не Ви позволява да приключите проектното предложение (маркирани с червено поле) и такива, които са само предупредителни съобщения за грешки, като системата не Ви спира да приключите проектното предложение (маркирани в оранжево поле). И при двата вида грешки Системата извежда списък с тях, като маркира съответните полета във формуляра.

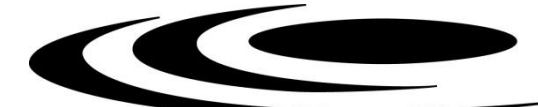

ПРОДЪЛЖИ

#### **Приключване на проектно предложение**

След като попълните формуляра и след като са описани и прикачени всички приложения имате възможност за приключване на проектното предложение. Това става чрез натискане на бутона "Продължи" под формуляра, като системата извършва проверка за грешка:

В Запис на формуляра в системата Провери формуляра за грешки Ф Краен срок за кандидатстване: 10.07.2015 г. 23:59 ч.

Ако системата не открие допуснати грешки и/или предпоставки за възможни грешки след извършената проверка формулярът се зарежда в режим за преглед и можете да промените статуса на документа на "приключен" чрез избор на бутон "ПРИКЛЮЧИ".

След избора на командата за приключване, системата прехвърля формуляра в списъка с приключили и готови за подаване формуляри:

Приключили формуляри

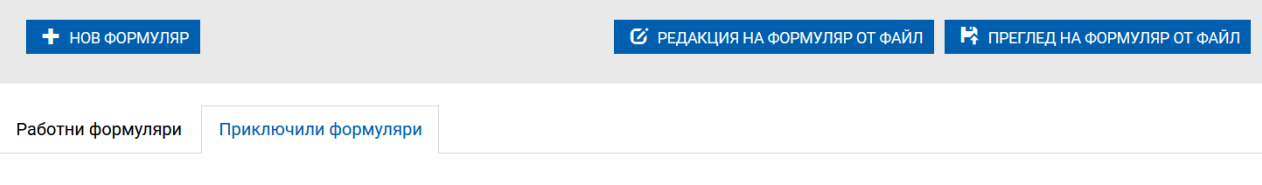

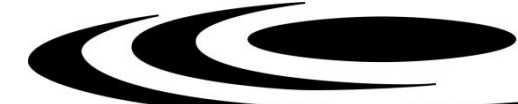

## **ПОДАВАНЕ НА ПРОЕКТНО ПРЕДЛОЖЕНИЕ**

Подавайки проектно предложение през своя профил, кандидатът приема комуникацията по време на оценка да става през системата чрез този профил. Изискването на информация/документи ще се осъществява единствено през него.

Стъпки за подаване:

1. Затворете всички отворени интернет браузъри.

2. Изтрийте всички файлове, свързани с опити за подписване на проектното предложение.

3. Отворете Вашия интернет браузър.

4. Заредете страницата на СУНИ - https://enims.egov.bg/

5. Влезте в системата с Вашето потребителско име и парола.

6. Изберете бутон "Подай предложение".

7. Маркирайте, че сте съгласни по време на оценката комуникацията с Вас да се извършва посредством посочения от Вас в профила e-mail адрес и натиснете бутон "Продължи".

8. Изберете бутон "Избери от приключени". (Ако изготвеният от Вас проект не е наличен във Вашия профил, в секция "Формуляри", екран "Приключени" следва да го заредите от външен файл избирайки бутон "Зареди от Външен файл".

9. Изберете желания от Вас проект и натиснете бутон "Подай предложение".

10. Системата проверява за наличието на грешки във формуляра за кандидатстване.

11. Натиснете бутон "Продължи".

12. Изберете от стъпка 1 бутон "Изтегляне на проектно предложение".

13. Запаметете сваления файл на Вашия компютър, на място където няма други файлове с разширение .suni.

14. Използвайки посочения от издателя на електронния подпис софтуер за подписване на файлове, подпишете сваления файл с разширение .suni. Файлът следва да бъде подписан с т.нар. отделена сигнатура (Detached signature), а разширението на генерирания файл следва да бъде .p7s.

14.1. Потребителите на електронен подпис B-Trust е необходимо задължително да използват посочения от издателя софтуер Desktop Signer или онлайн в сайта на Борика, като се избере тип на подписване PKCS 7 и се провери в Настройките на софтуера дали форматът на типа на електронния подпис/Signature type е Detached (p7s), нивото/Signature level да е Baseline\_B и Хеш алгоритъм/Hash algorithm - SHA256.

14.2. При работа под операционни системи MAC OS и при липсваща възможност за работа в тях на посочения от издателя на електронния подпис софтуер за подписване на файлове, потребителите могат да използват функционалностите на софтуерния продукт Infonotary e-DocSigner, като изберат схема на подписване "Комуникация с НАП". Посочената схема генерира файл с разширение .p7s.

14.3. При необходимост от съдействие, свързано с подписване с квалифициран е-подпис на файл с разширение .suni, бихте могли да се обърнете за съдействие към поддържащите електронния подпис фирми.

15. Генерираният от софтуера файл с подпис с разширение .p7s обикновено е с размер между 3 КB и 9 КB.

16. Върнете се обратно в системата и в т. 3 "Заредете подписите" натиснете бутон "Изберете файл".

17. Посочете генерирания от софтуера за подписване файл с разширение .p7s и го заредете в системата.

18. При коректна работа системата ще Ви изведе информация за прикачения електронен подпис и можете да пристъпите към подаване на Вашия проект чрез избор на бутон "Подай проектното предложение".

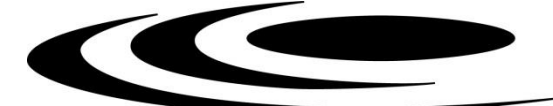

19. Ако при зареждане на файла с подпис системата ви изведе съобщение отново "Невалиден подпис или подписа/ите (файлове с разширение ".p7s") не се отнасят за зареденото в системата и приключило проектно предложение. Моля, след изтриване на заредения файл изпълнете отново стъпките по-горе", рестартирайте компютъра и повторете действията от т.2 на настоящото указание, спазвайки стриктно описаните действия.

След подаване на проектно предложение системата изпраща автоматично съобщение с регистрационния номер на проектното предложение на електронната поща, асоциирана с потребителския профил.

## **КОМУНИКАЦИЯ**

При извършване на оценка за административно съответствие и допустимост, в случай на необходимост от представяне на разяснения или документи от страна на кандидатите, същите ще бъдат изискани през Системата, за което ще получите съобщение на посочената от Вас електронна поща. За да прегледате получения въпрос по подадените от Вас проектни предложения от основното меню изберете "Проектни предложения" и изберете раздел "Въпроси от комисията". Може да видите датата на изпращане на въпроса от страна на ФНИ, както и срока, в който можете да изпратите отговор.

## Въпроси от комисията

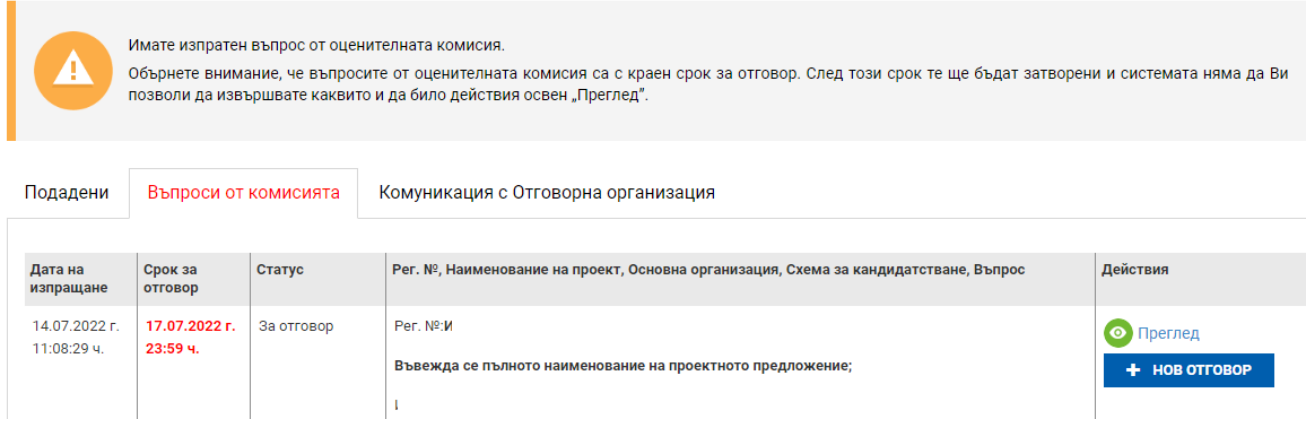

При избор на бутон "Преглед" имате възможност само да прегледате получения въпрос от оценителната комисия. За да отговорите на въпроса е необходимо да използвате бутона "Нов отговор". При преценка от страна на ВНЕК могат да бъдат отключени секции от проектното предложение, които да редактирате и коригирате:

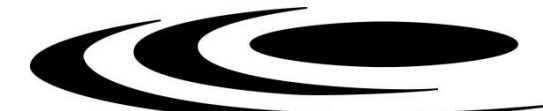

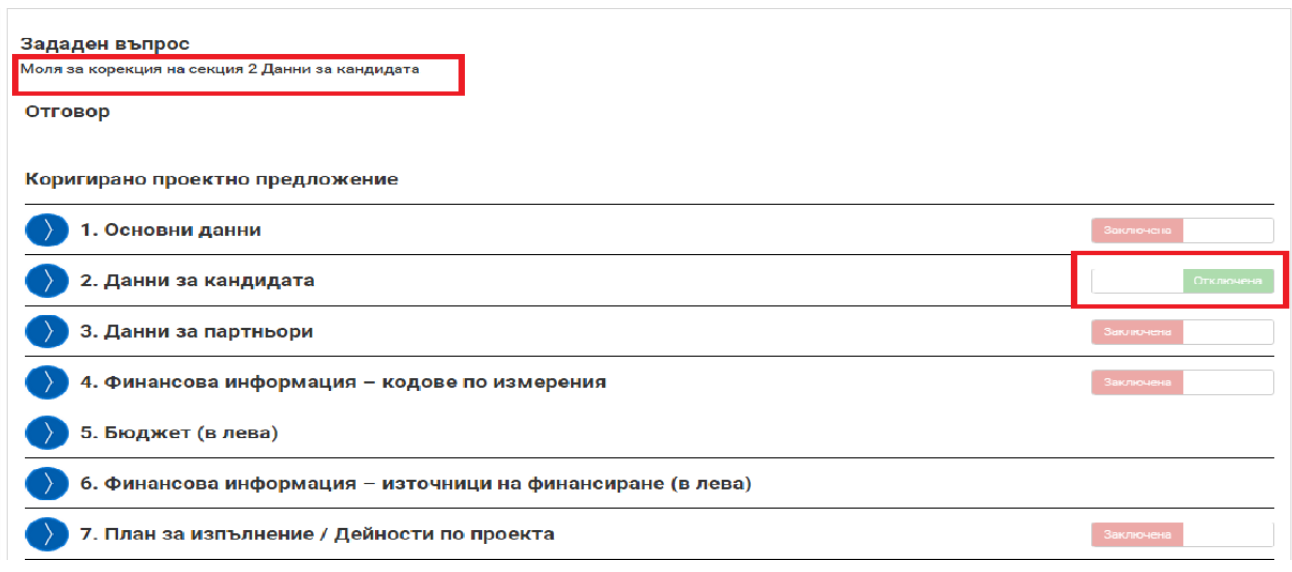

За да изготвите отговор на постъпил въпрос, изберете команда "Нов отговор".

Системата визуализира форма за въвеждане на данни за писмо. Въведете свободен текст в полето "Отговор" (отговор на поставения въпрос, допълнителни разяснения относно нанесените корекции и др.) и прикачете файлове към отговора, ако е необходимо. Извършете необходимата редакция в отключената секция от проектното предложение, ако е приложимо. Може да запазвате въведените данни като чернова чрез избор на линка "Запис на отговора в системата". След като изготвите писмото изберете бутон "Продължи". Системата запазва въведените данни в режим "Чернова" и визуализира данните за преглед. След като се уверите, че въведените данни са коректни и желаете да приключите въвеждането на отговора към ФНИ, активирайте командата "Приключи".

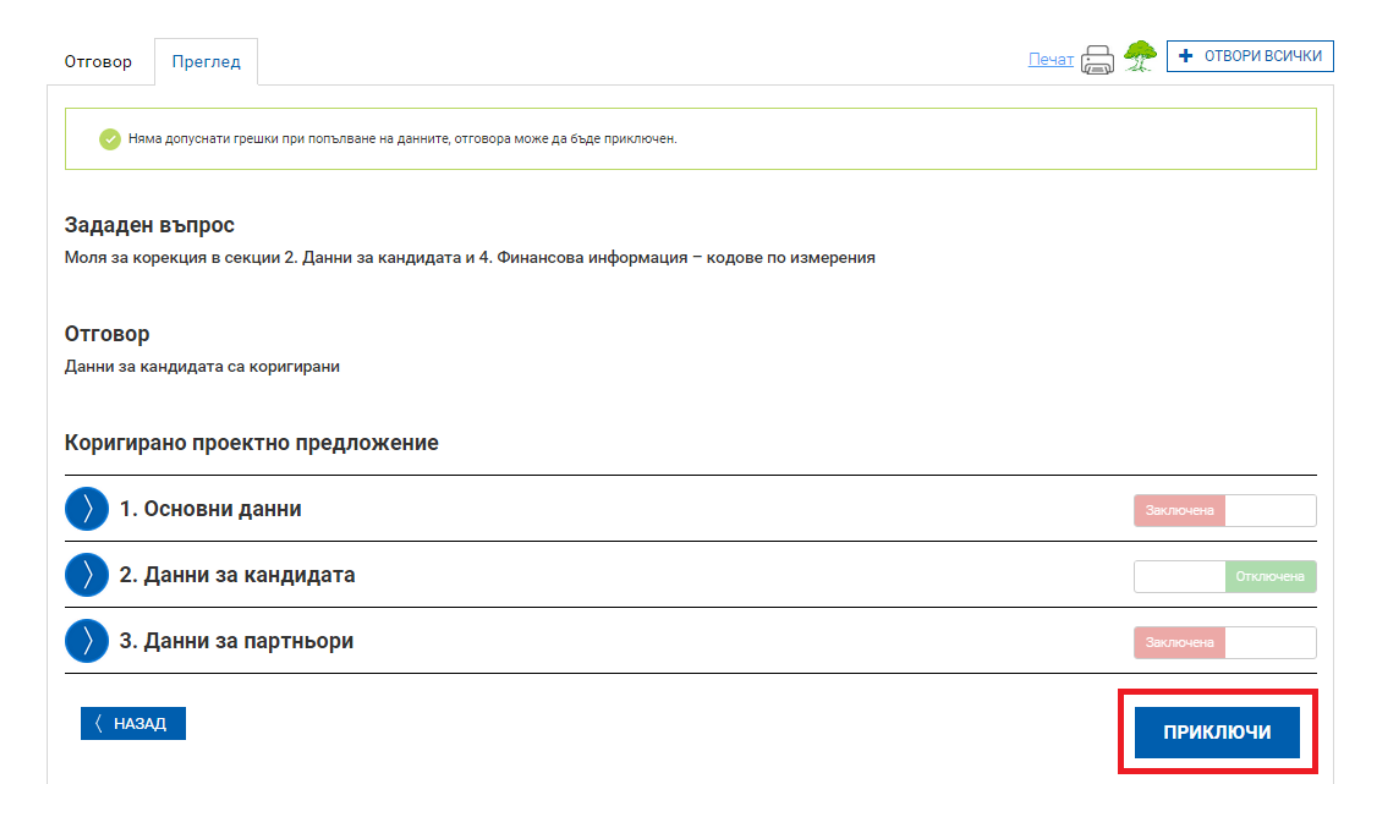

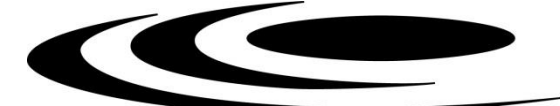

След като сте изготвили отговора на постъпилия въпрос и сте го приключили, същият е в готовност за изпращане, но все още не е изпратен. Ако сте сигурни, че желаете да го изпратите изберете команда "ВЪРНИ ОТГОВОР".

За да изпратите отговора, е необходимо да изтеглите изготвения отговор като електронен документ чрез избор на зеления бутон "ИЗТЕГЛЯНЕ НА ОТГОВОР НА ВЪПРОС". Генерираният от системата файл с разширение .suni е необходимо да бъде подписан от ръководителя на базовата организация с квалифициран електронен подпис (аналогично, както при подаването на проектно предложение). Следващата стъпка е подписаният вече файл с разширение .p7s да бъде избран и поставен на посоченото в системата място.

**Следвайте указанията за подаване на проектно предложение (стр. 11-12 от настоящите Указания).**

След подаване на отговор на въпрос от ВНЕК, системата изпраща автоматично съобщение с регистрационния номер на отговора на електронната поща асоциирана с потребителския профил.

**Настоящите указания не са изчерпателни и при подаване на конкурсна документация, следва да съблюдавате заложените изисквания в Насоки и методика за оценка по процедура "КОНКУРС ЗА ПРОЕКТИ ПО ПРОГРАМИ ЗА ДВУСТРАННО СЪТРУДНИЧЕСТВО БЪЛГАРИЯ – АВСТРИЯ – 2022 Г."**

*Забележка: някои от показаните в настоящите указания схеми са взети от тестовата среда на СУНИ и са само с информативен характер.*